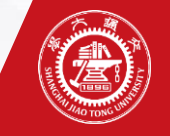

# **实验报告导出、批改**

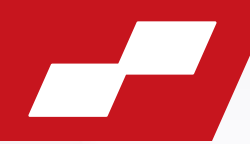

### 1、待报告提交截止后,进入"实验结果-实验批改"页面,点击"附件导出"。

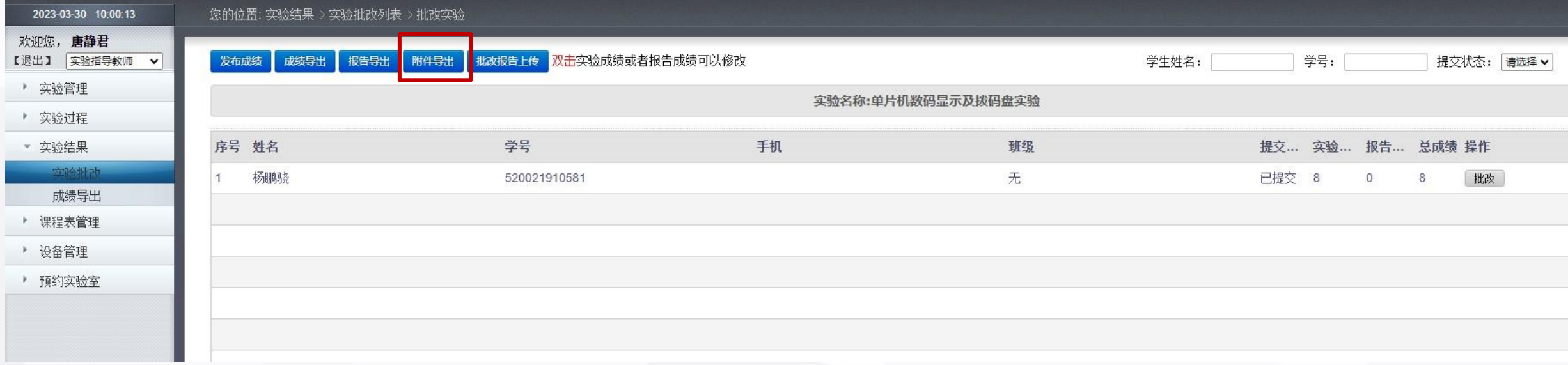

2、解压后,看到的报告文件名如下图,请不要对文件名做任何修改。 请按照批改要求留下批改痕迹和报告成绩,批改后请直接保存。

[2] 张波-518020910100-张雯-室温测量实验 (1){4af935c286967f5b01869bb4cc302ba0}

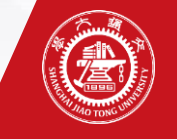

### **实验成绩输入**

### 3、方式一:在实验成绩处"双击", 即可填入现场成绩或报告成绩。 方式二:点击"批改",进入具体页面填入成绩。

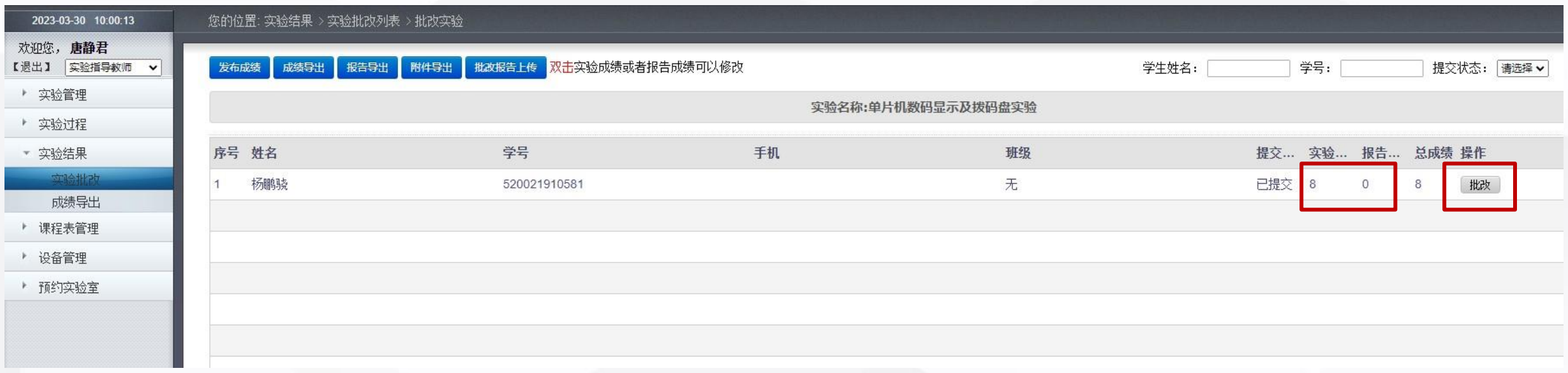

注:实验成绩可以带一位小数,具体给分方式请以各个实验项目要求为准。

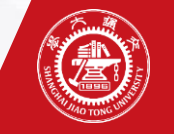

# **实验报告上传**

4、本批次的报告批改完成后,打包压缩。压缩包的文件名没有要求,压缩格式请选 "ZIP"。

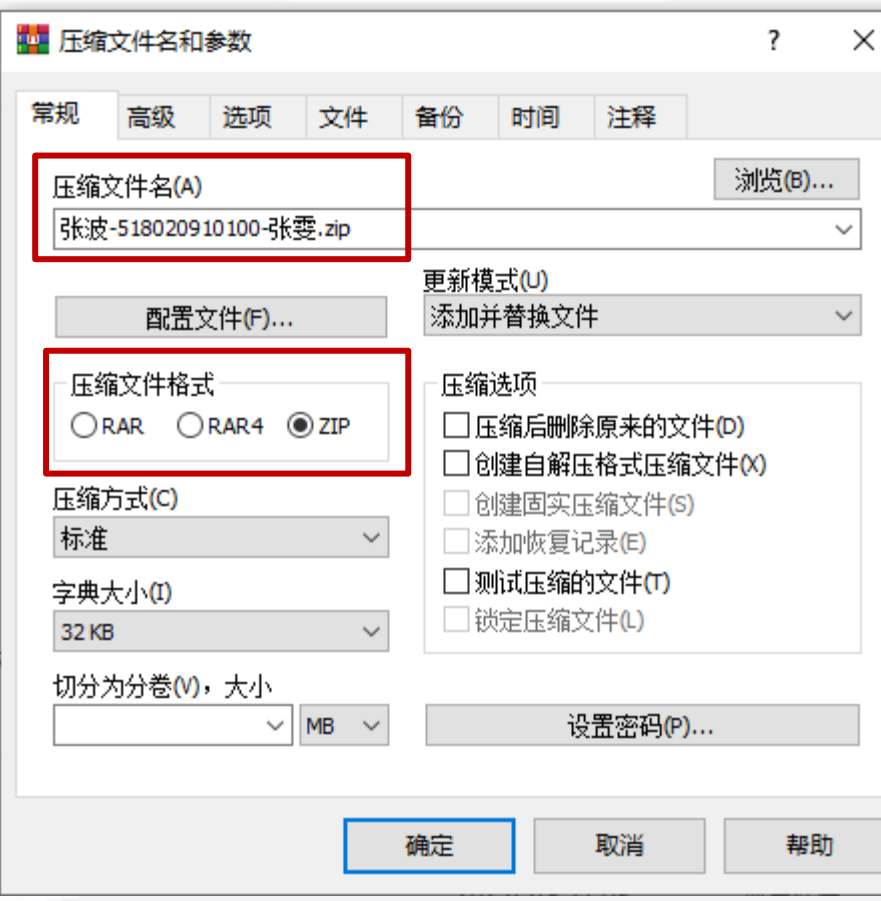

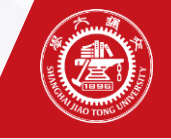

# **实验报告上传**

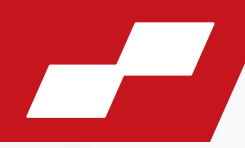

### 5、点击"附件报告上传", 选择ZIP压缩包文件, 然后提交。

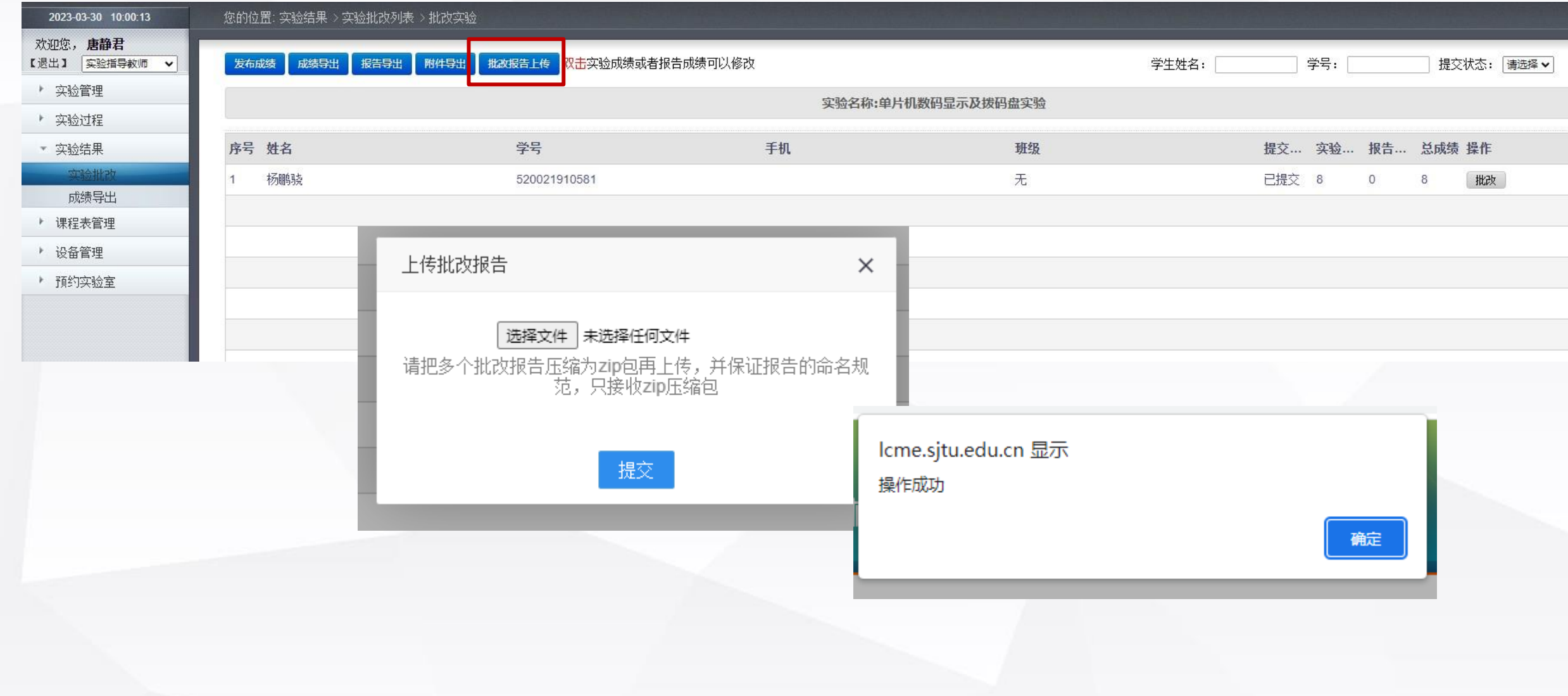

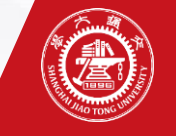

### **实验成绩发布**

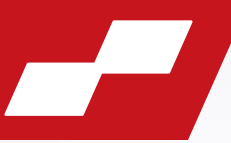

#### 6、成绩输入无误,批改报告上传完成后,可点击"发布成绩",发布后学生才可查看到实验成绩和批改后报告。 若发布后需要修改,可点击"取消发布",修改后再次发布。

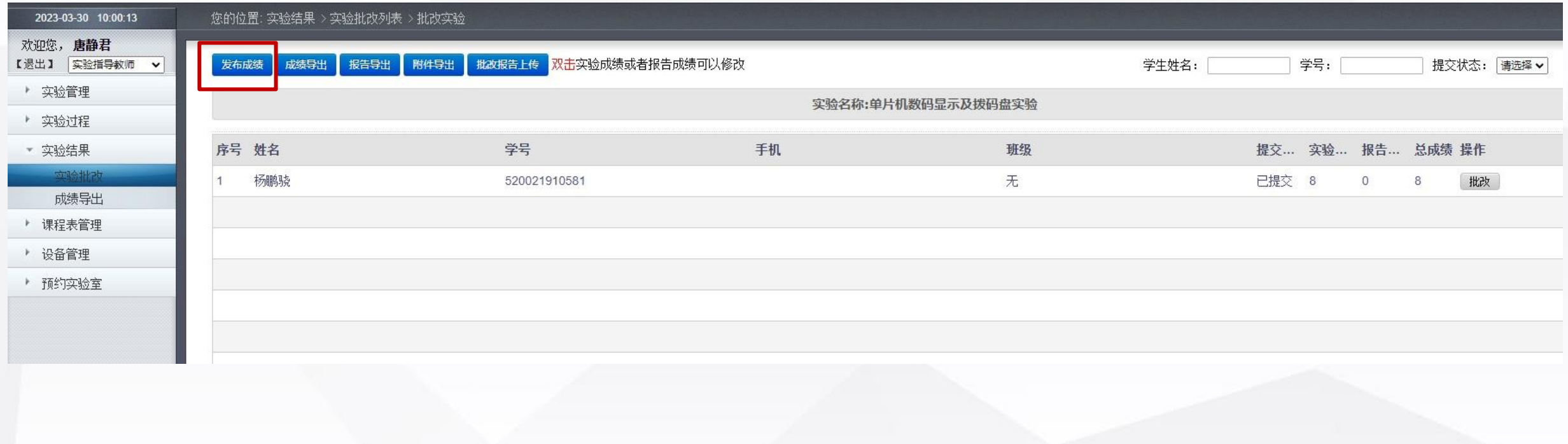

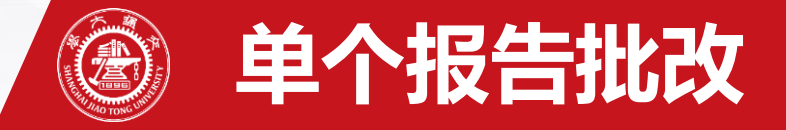

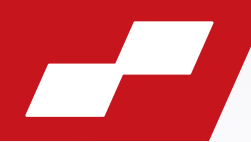

7、若需要个别批改某个学生的实验报告,可直接点击"批改",进入批改页面; 点击报告附件的文件名,可下载单个实验报告; 批改后,用原文件名保存,然后"选择文件"完成上传。

#### 您的位置: 实验批改列表 > 批改实验

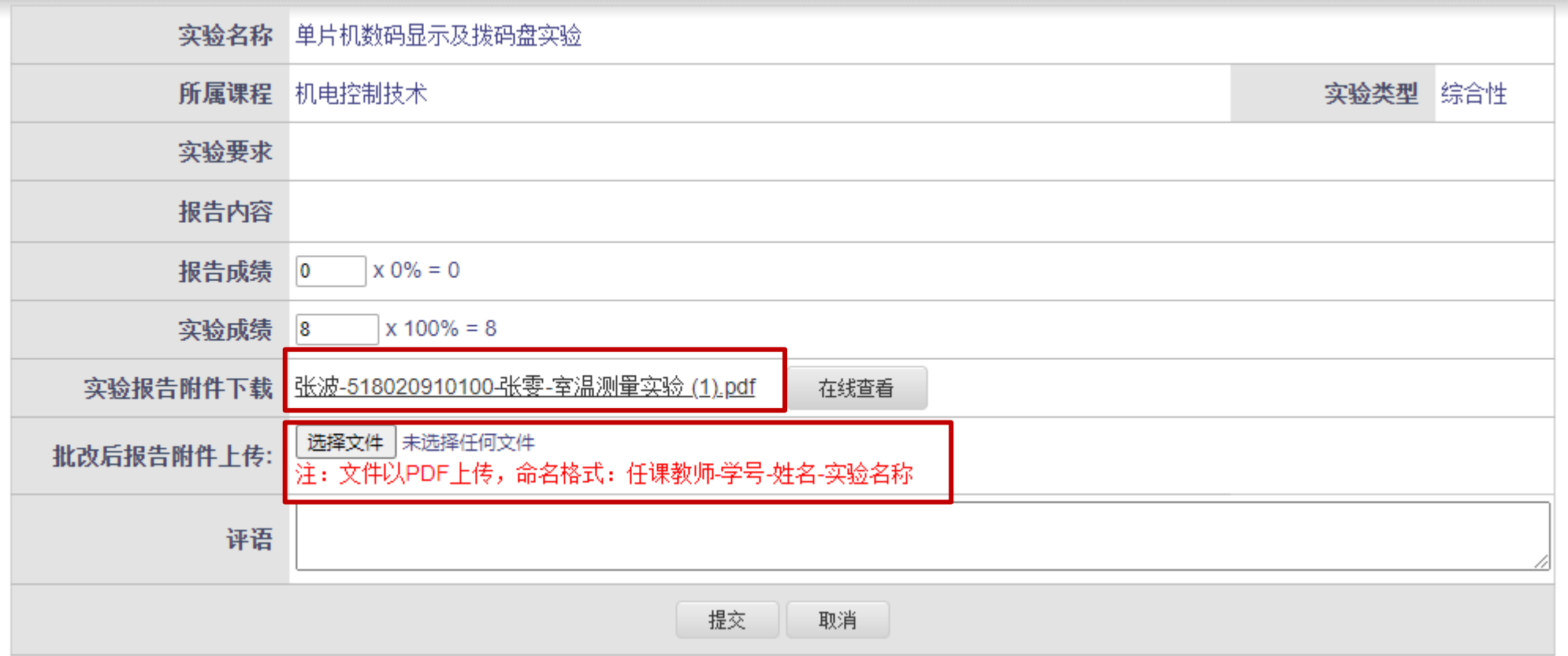

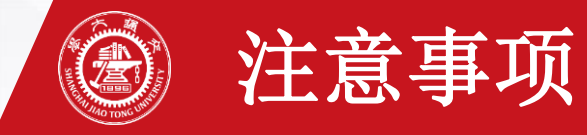

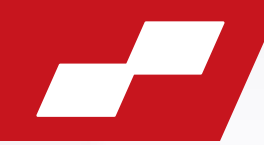

# 实验发布后系统里的指导老师无法更换。

建议:

如果是两位老师交换上课,报告批改还是批改自 己名下的,按正常操作,换的老师互相提供一下现场 成绩。如果是单向换课,后续报告批改如何操作,还 请两位老师之间自己协商。

实验管理教师会以系统里的指导老师为准,要求 批改并发布成绩。谢谢大家配合!